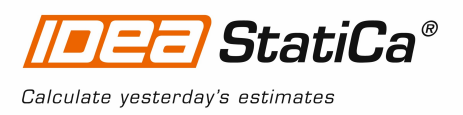

# **Tutorial - STAAD.Pro link**

This tutorial will show how to activate and use the link between STAAD.Pro and IDEA StatiCa Steel Connection

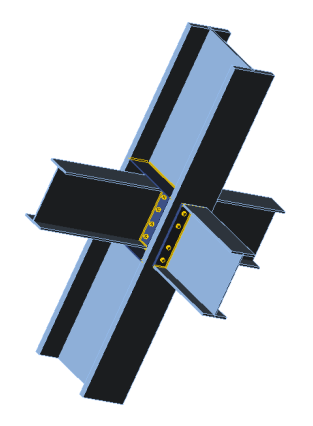

#### **1 How to activate the link**

- 1. STAAD.Pro V8i(version 20.07.11.70 and newer) must be installed on the computer.
- 2. Download and install the latest version of 32-bit IDEA StatiCa. Enhanced edition is required. Note: Only the **32 bit** version is linked to STAAD.Pro
- 3. After installation of both programs, run IDEA StatiCa, select **BIM** and continue with the item **Activate your BIM link** ...

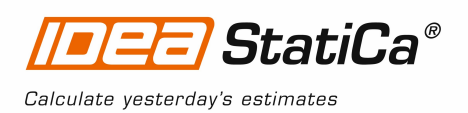

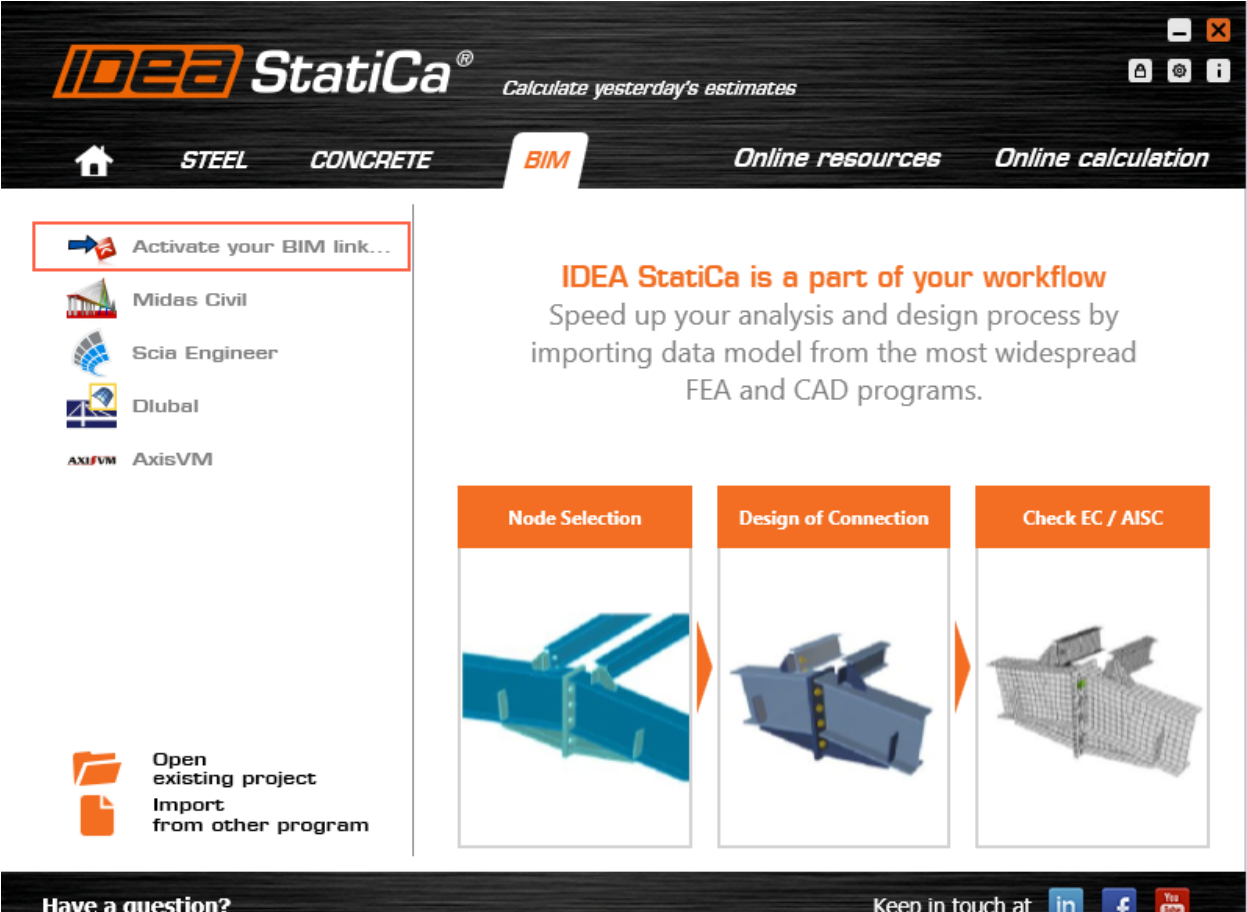

Select STAAD.Pro and click the button Install. The process of integration will start.

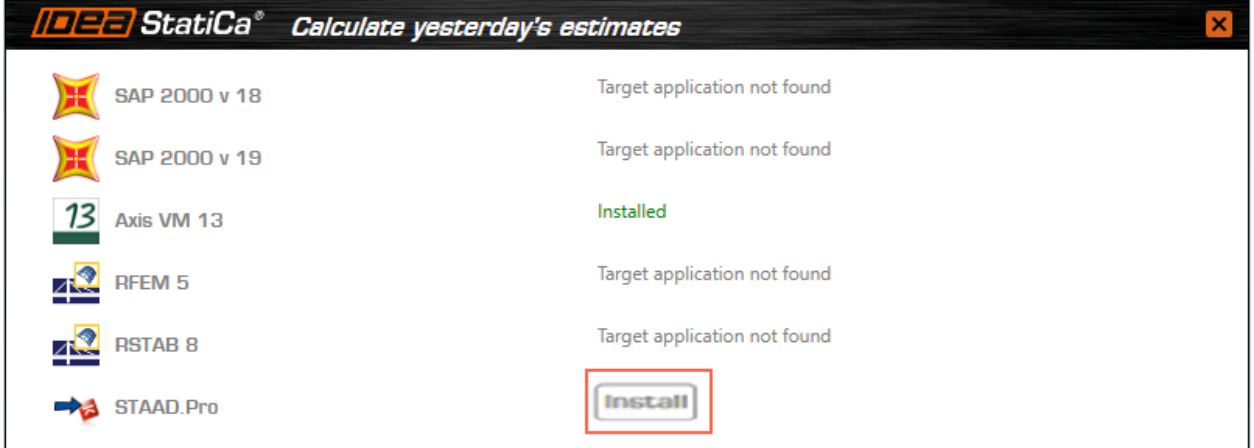

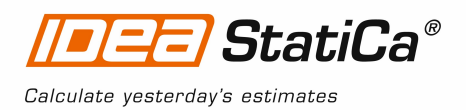

4. Start STAAD.Pro and in the menu **Tools** select the item **Configure User Tools**

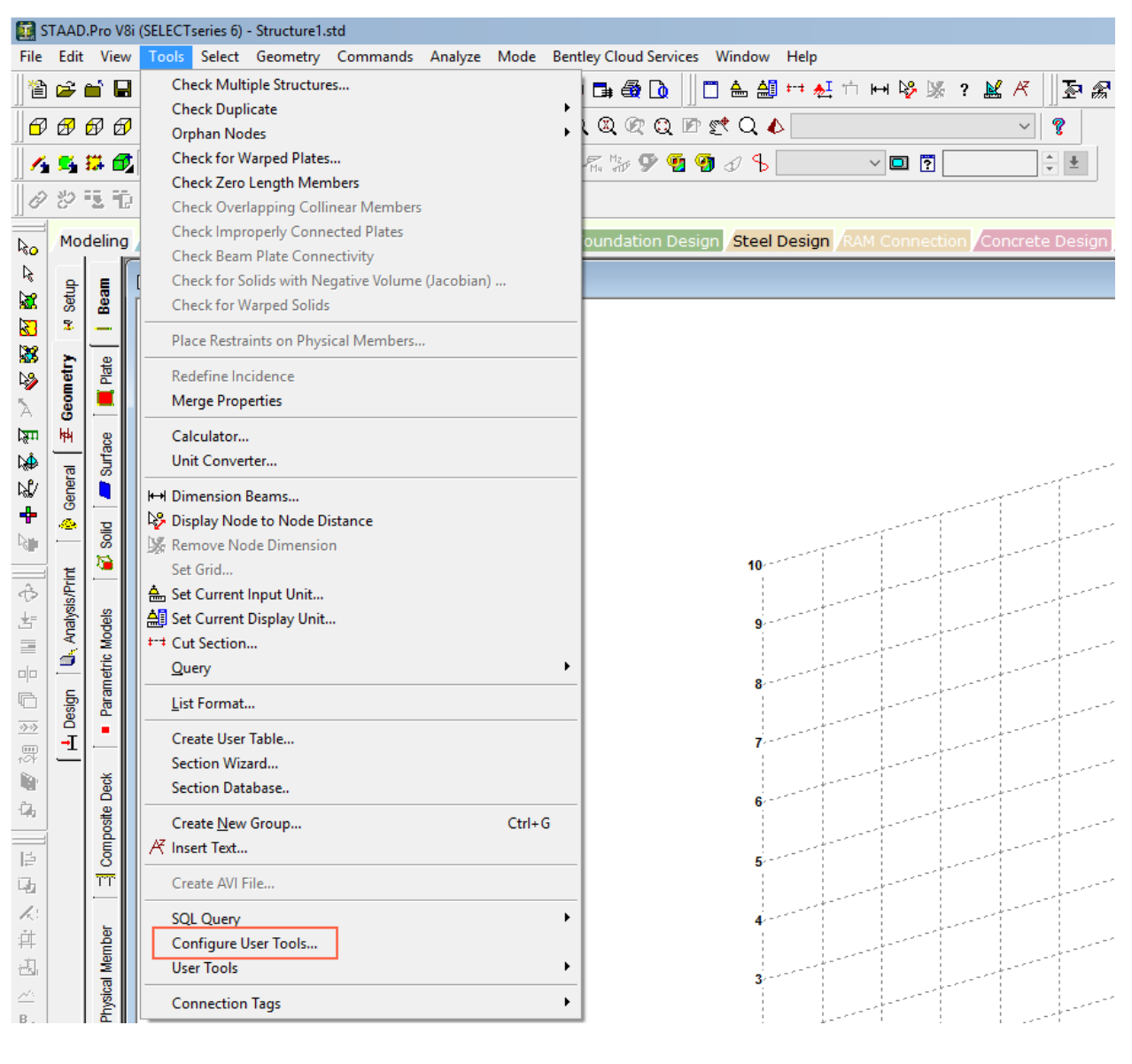

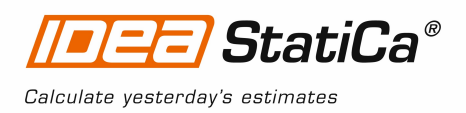

5. In the active window, select **New** and enter the name IDEA Connection. You have to add the route to the plugin *IDEAConnection.vbs*, which is placed in the directory *C:\SProV8iSS6\STAAD\Plugins*.

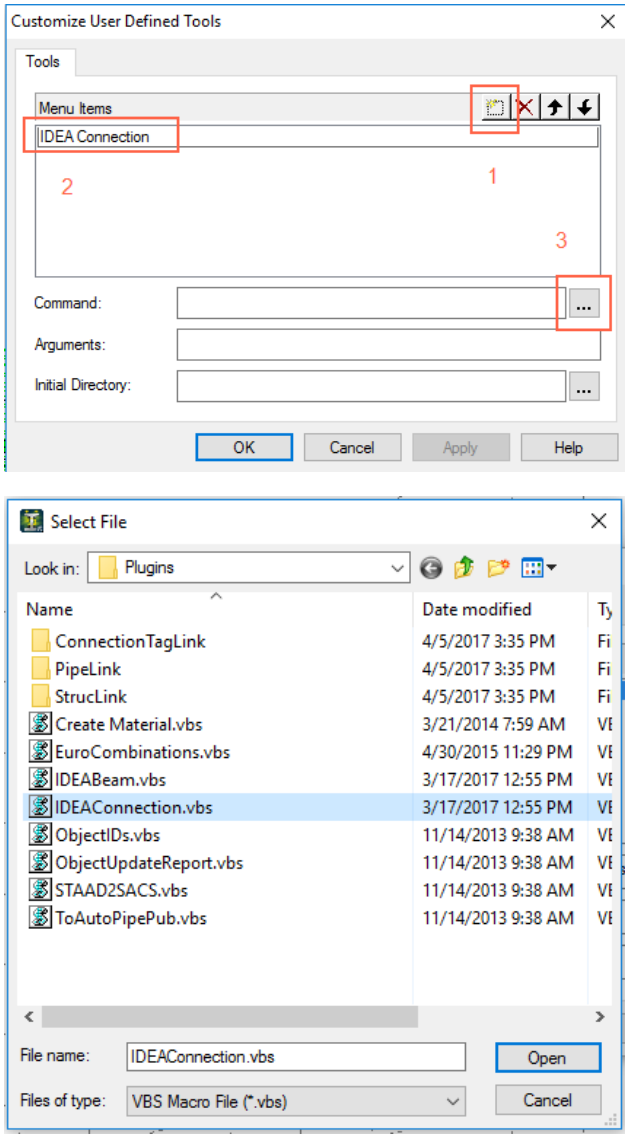

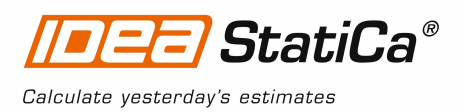

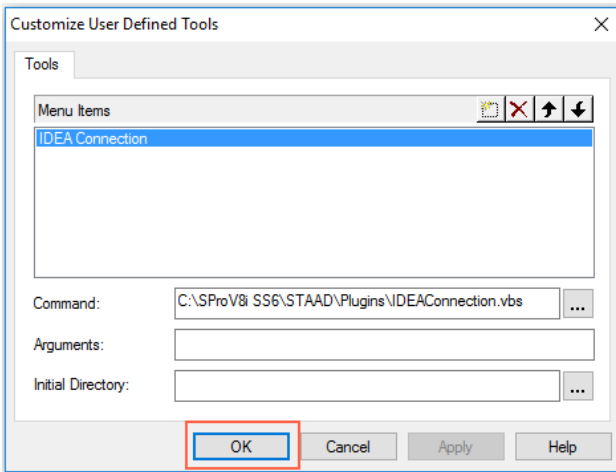

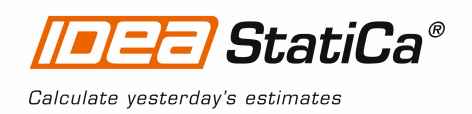

#### **2 How to use the link**

- 1. Open attached project in STAAD.Pro and run analysis.
- 2. Mark the node "**72**" and connecting members. In the menu bar select **Tools - User Tools** and click **IDEA Connection**

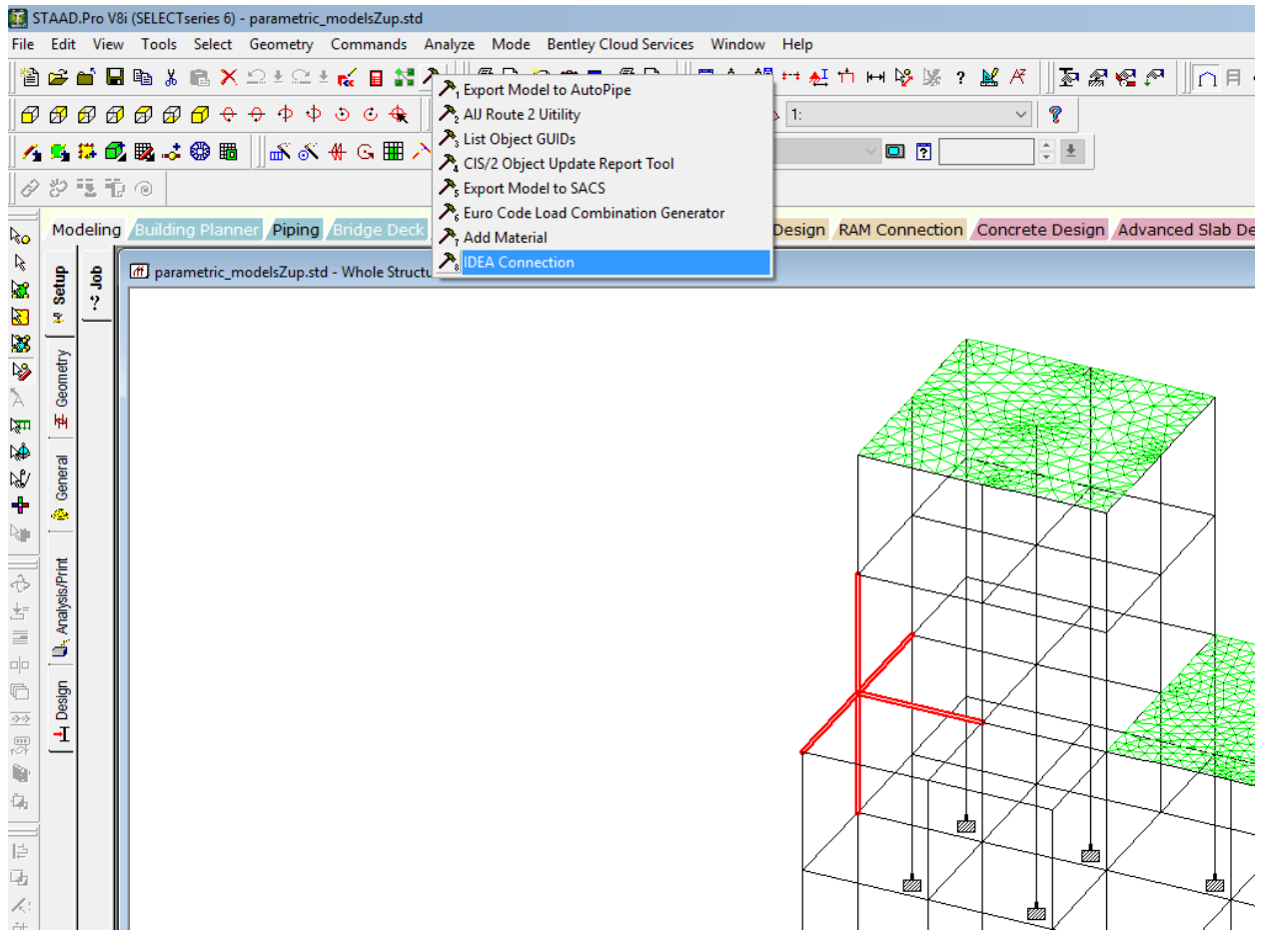

![](_page_6_Picture_0.jpeg)

3. IDEA StatiCa joint import wizard is launched. Set *Design code* to **AISC**, file name and path of IDEA StatiCa Connection project to save and click button "**Next**".

![](_page_6_Picture_127.jpeg)

![](_page_7_Picture_0.jpeg)

4. Select beam member "**107**" and set it asBearing. Click **OK** to merge members "**107**" and "**667**". Continue with the button "**Next**".

![](_page_7_Picture_120.jpeg)

![](_page_8_Picture_0.jpeg)

5. In the "*Load Groups*" continue with button "**Next**".

![](_page_8_Picture_89.jpeg)

![](_page_9_Picture_0.jpeg)

![](_page_9_Picture_82.jpeg)

![](_page_9_Picture_83.jpeg)

![](_page_10_Picture_0.jpeg)

In the "*Result Classes*" continue with button "**Finish**".

![](_page_10_Picture_86.jpeg)

![](_page_11_Picture_0.jpeg)

## **3 IDEA StatiCa Connection**

Automatic data transfer is started and IDEA StatiCa Steel Connection with generated project is launched. All members and load effects were added automatically.

![](_page_11_Picture_3.jpeg)

![](_page_12_Picture_0.jpeg)

### **4 Design**

We will define a set of manufacturing operations to model connections between members. A new operation can be added by button.

![](_page_12_Picture_119.jpeg)

![](_page_13_Picture_0.jpeg)

![](_page_13_Picture_1.jpeg)

Copy operation EP1 by button from the ribbon and set the *Member 1* to **M12**.

![](_page_13_Picture_98.jpeg)

![](_page_14_Picture_0.jpeg)

![](_page_14_Picture_69.jpeg)

![](_page_15_Picture_0.jpeg)

Let's check defined operations of the joint.

![](_page_15_Picture_2.jpeg)

![](_page_16_Picture_0.jpeg)

#### **5 Check of a structural steel joint**

Analysis model is automatically generated, calculation is performed and we can check results.

Activate Strain check, Mesh and Deformed from the ribbon to get a full picture of what is happening in the joint. Everything is displayed in the 3D window.

![](_page_16_Figure_4.jpeg)

All values can be reviewed in detailed in the tables and 2D window. For example to display check of bolts select tab Bolts tab.

![](_page_17_Picture_0.jpeg)

![](_page_17_Figure_1.jpeg)

![](_page_18_Picture_0.jpeg)

## **6 Report**

![](_page_18_Figure_2.jpeg)

IDEA StatiCa offers three types of output reports – one line, 1 page and detailed.

**7 Structural steel joint was modeled, designed and checked**